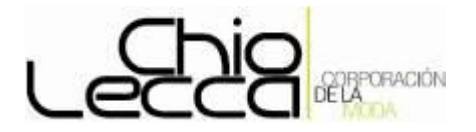

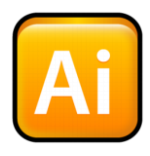

# *ADOBE ILLUSTRATOR*

### **Sesion1:**

- **Elementos de Pantalla**  $\bullet$
- **Barra de Herramientas**

## **Los Elementos De La Pantalla**

En este primer tema vamos a ver cómo podremos desplazarnos por el área de trabajo de Adobe Illustrator, la cual está integrada por la mesa de trabajo, el área de pruebas, el cuadro de herramientas y el conjunto de paletas.

# **Área de trabajo de Illustrator cs3**

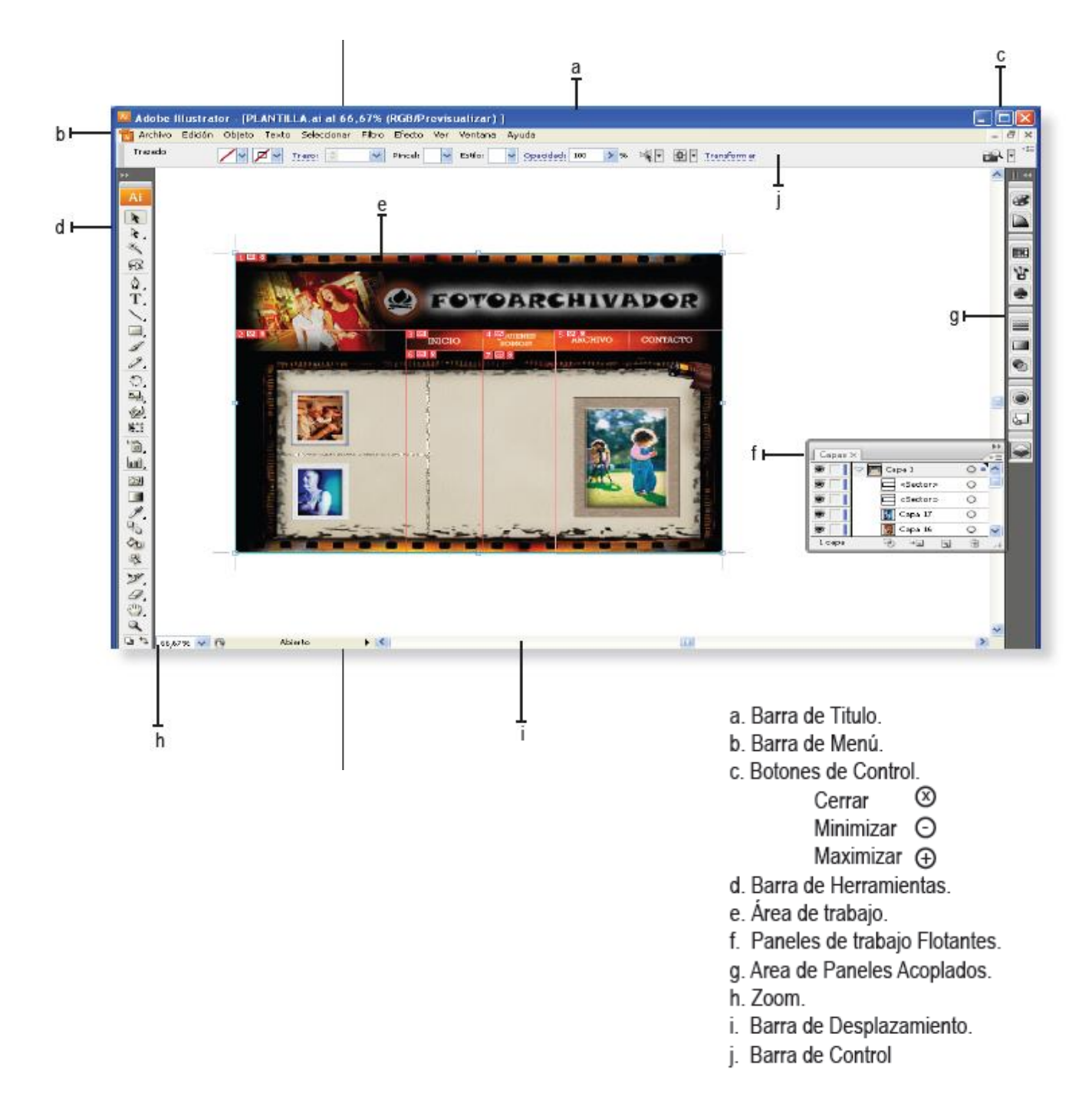

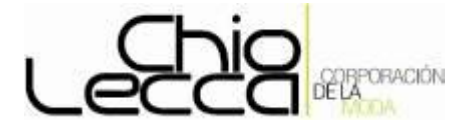

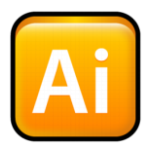

En Adobe Illustrator, el Área de trabajo ocupa todo el espacio dentro de la ventana de Illustrator, e incluye más que la misma página que una vez finalizado nuestro trabajo se

imprimirá, es decir, la que contiene la ilustración. Las áreas imprimibles y no imprimibles se representan mediante series de líneas sólidas y de puntos situadas entre el borde externo de la ventana y el área imprimible de la página.

de pruebas se verán en la pantalla, pero no se imprimirán.

#### **Las paletas flotantes de Illustrator**

 $\bullet$ 

#### **Las Herramientas de Illustrator**

El cuadro de Herramientas de Adobe Illustrator contiene para: selección, dibujo y pintura, edición, vista y los cuadros de selección de color Relleno y Tazo. A medida que vamos avanzando, iremos profundizando en cada una de ellas.

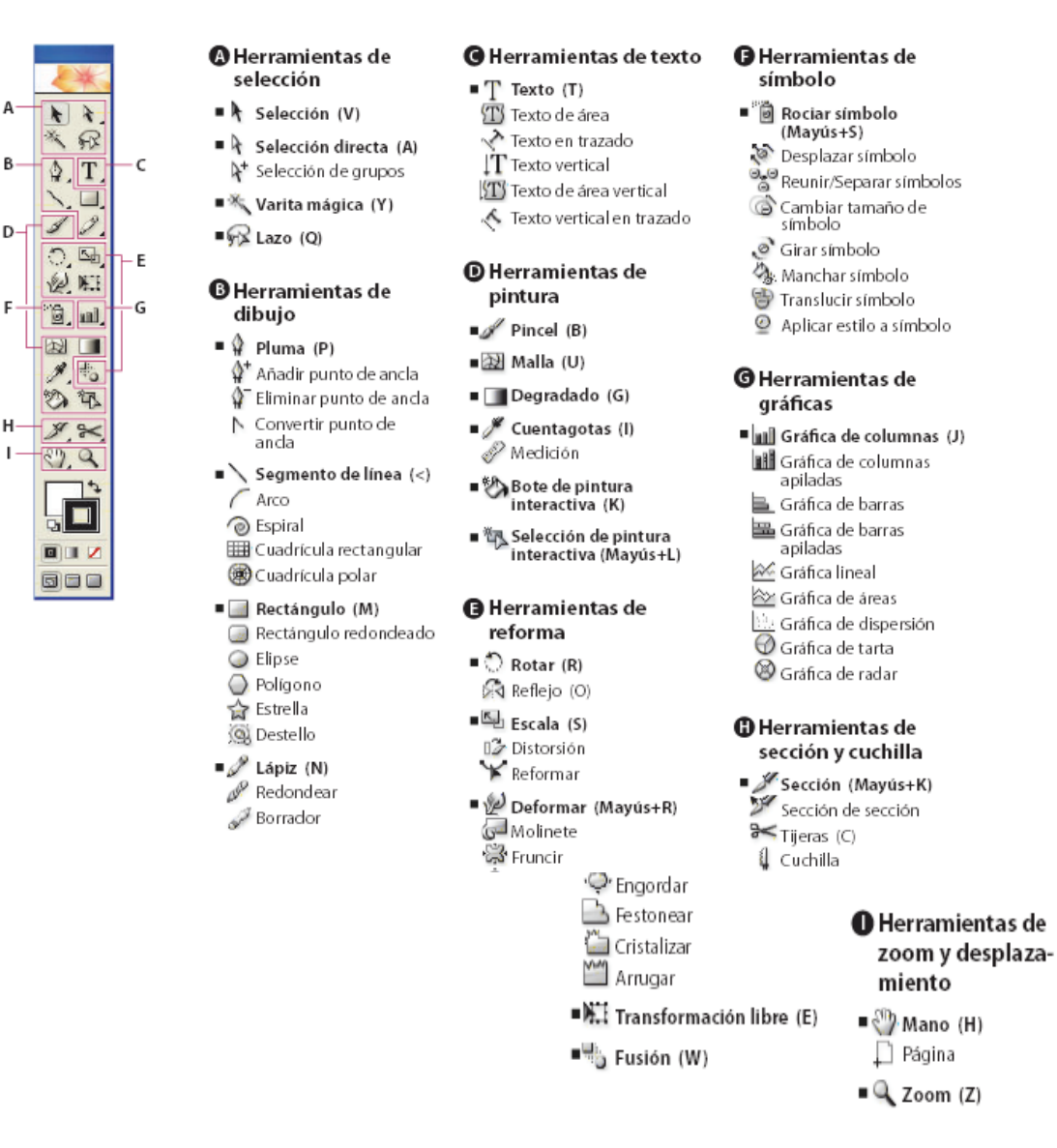

Indica herramientas por defecto \* Los métodos abreviados de teclado aparecen entre paréntesis

Para activar una herramienta, picaremos sobre la celda correspondiente. Las herramientas seleccionadas permanecen activas hasta que se elige una nueva.

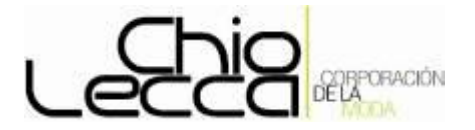

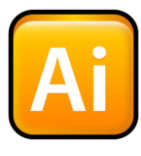

Fíjese que algunas celdas tienen un pequeño triángulo en la esquina inferior derecha. Nos indica que, ocultas en la misma celda, disponemos de herramientas adicionales, relacionadas.

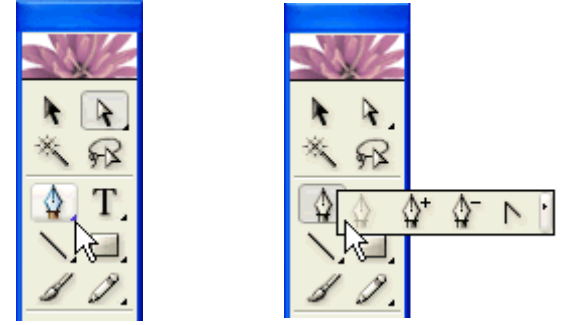

Vamos a ver ahora cómo activar una de las herramientas ocultas en una celda: Picaremos y mantendremos pulsado el botón del ratón mientras arrastraremos el

cursor hacia la herramienta adecuada, donde soltaremos el botón del ratón.

Mantendremos pulsada la tecla Alt mientras iremos picando dentro de la celda. Fíjese que, a cada nuevo clic, seleccionaremos la siguiente herramienta oculta.

Por último, podemos desplegar las herramientas ocultas en un panel flotante independiente si picamos sobre la flecha blanca al final de las celdas ocultas.

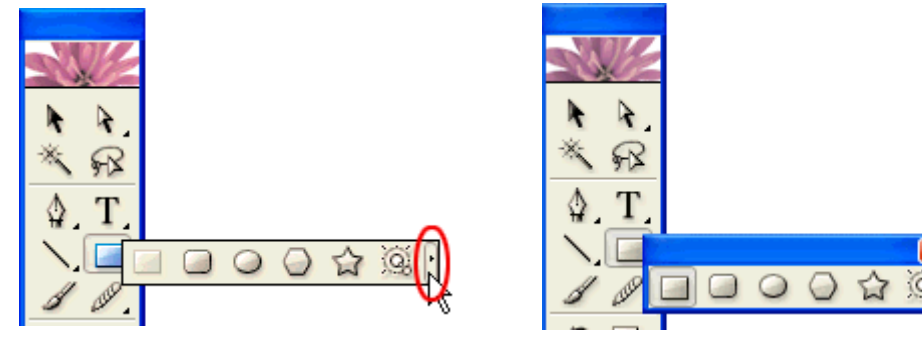

#### **Cambiar la vista de la ilustración**

Podremos reducir o aumentar la vista a cualquier nivel de ampliación, desde el 3 % hasta el 6400%. Adobe Illustrator le mostrará el porcentaje de visualización en la misma Barra de título, junto al nombre del archivo, y en la esquina inferior izquierda de la Barra de estado.

### ATAJOS BASICOS:

7. .

- ctrl.+ + Aumenta el zoom
- ctrl.+ Disminuye el zoom.
- ctrl. + . Encaja la Hoja.
- F6: Paleta de color.
- F7: Capas.
- Shift+ ctrl.+F9: Buscatrazos.
- ctrl.+ T: Texto.
- ctrl.+F10: Trazo.
- ctrl.+F9: Degradado.
- Z: Activa la Lupa.
- Shift + F5: Estilos Gráficos.
- Tab: Oculta Herramientas y Ventanas.
- F: Modos de pantalla.
- Shift+ Tab: Oculta solo las Ventanas.